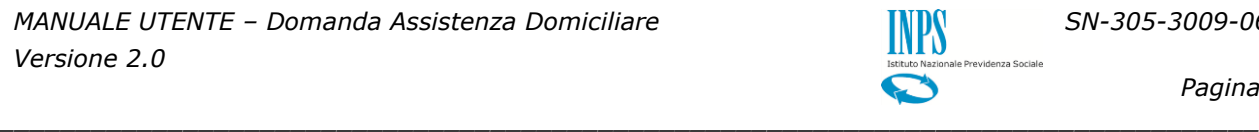

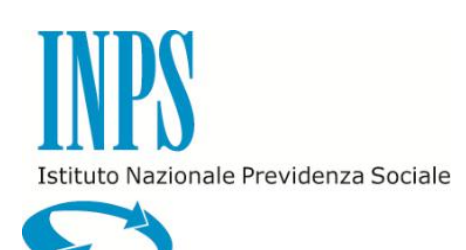

*GUIDA ALLA COMPILAZIONE DELLA DOMANDA ASSISTENZA DOMICILIARE PER L'UTENTE*

*VERSIONE 2.0*

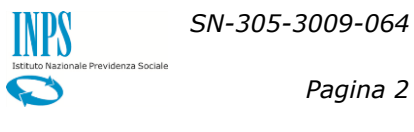

# **INDICE**

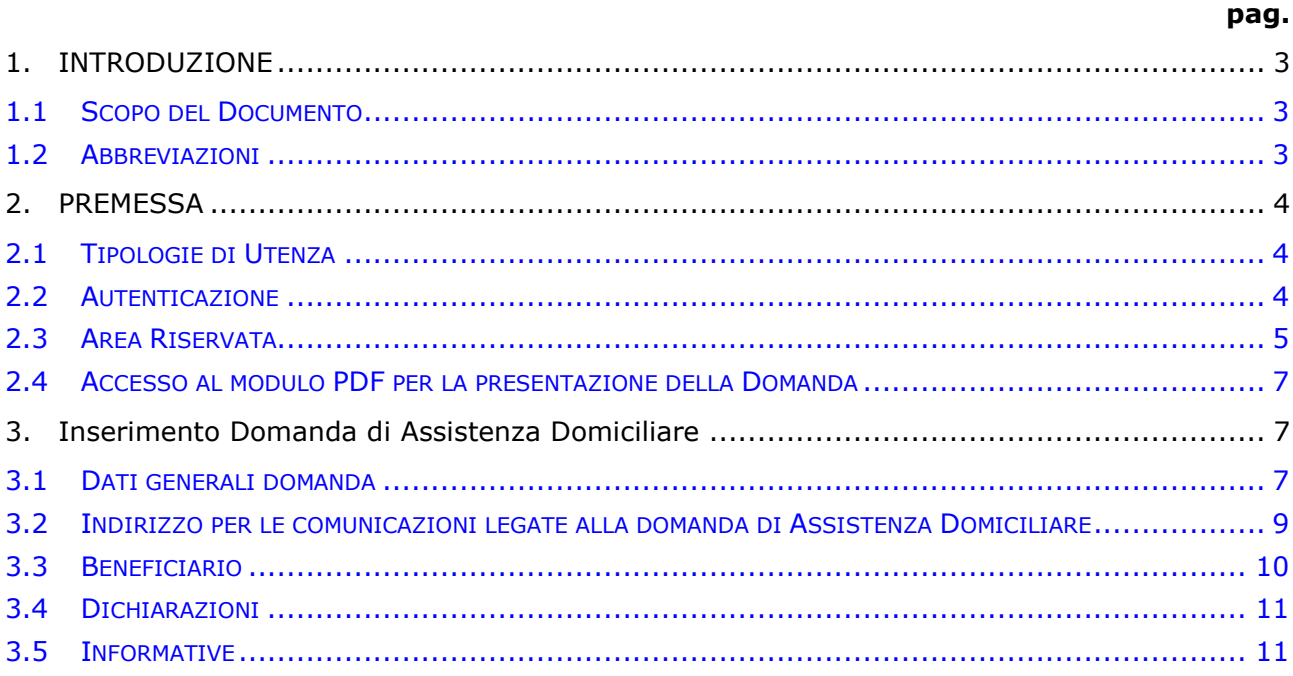

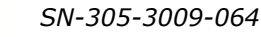

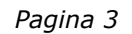

# <span id="page-2-0"></span>**1. INTRODUZIONE**

#### <span id="page-2-1"></span>**1.1 SCOPO DEL DOCUMENTO**

Il presente documento intende fornire una guida alla compilazione della domanda web di Assistenza Domiciliare, accessibile attraverso l'applicazione "Assistenza Domiciliare - Domanda" descrivendo in maniera dettagliata il modulo e guidando passo passo l'utente nel loro utilizzo.

*\_\_\_\_\_\_\_\_\_\_\_\_\_\_\_\_\_\_\_\_\_\_\_\_\_\_\_\_\_\_\_\_\_\_\_\_\_\_\_\_\_\_\_\_\_\_\_\_\_\_\_\_\_\_\_\_\_\_\_\_\_\_\_\_\_\_\_\_\_\_\_\_\_\_\_\_\_\_\_\_\_\_*

#### <span id="page-2-2"></span>**1.2 ABBREVIAZIONI**

Nel documento sono state utilizzate le seguenti abbreviazioni:

INPS = Istituto Nazionale della Previdenza Sociale

# <span id="page-3-0"></span>**2. PREMESSA**

Il presente documento intende essere una guida operativa alla compilazione della domanda on-line di Assistenza Domiciliare ad uso dei richiedenti prestazione e del Contact Center.

*\_\_\_\_\_\_\_\_\_\_\_\_\_\_\_\_\_\_\_\_\_\_\_\_\_\_\_\_\_\_\_\_\_\_\_\_\_\_\_\_\_\_\_\_\_\_\_\_\_\_\_\_\_\_\_\_\_\_\_\_\_\_\_\_\_\_\_\_\_\_\_\_\_\_\_\_\_\_\_\_\_\_*

## <span id="page-3-1"></span>**2.1 TIPOLOGIE DI UTENZA**

L'applicativo internet sarà messo a disposizione delle seguenti tipologie di utenti:

- Iscritti della Gestione Dipendenti Pubblici
- Pensionati della Gestione Dipendenti Pubblici
- Aderenti alla Gestione unitaria autonoma delle prestazioni creditizie e sociali (Fondo Credito) ai sensi del D.M. 45/07 in servizio
- Aderenti alla Gestione unitaria autonoma delle prestazioni creditizie e sociali (Fondo Credito) ai sensi del D.M. 45/07 in pensione
- Coniuge convivente di Iscritto o Pensionato appartenenti alle categorie succitate
- Figlio maggiorenne di Iscritto o Pensionato appartenenti alle categorie succitate
- Genitore di Iscritto o Pensionato appartenenti alle categorie succitate
- Amministratore di sostegno dei soggetti di cui ai punti precedenti
- Tutori di figli o orfani minorenni di Iscritto o Pensionato appartenenti alle categorie succitate
- Genitore superstite di orfani minorenni di Iscritto o Pensionato appartenenti alle categorie succitate / genitore richiedente di figli di Iscritto o Pensionato, appartenenti alle categorie succitate, esercente l'esclusiva patria potestà sul minore.

#### <span id="page-3-2"></span>**2.2 AUTENTICAZIONE**

L'autenticazione all'area riservata iscritti prevede l'inserimento negli appositi campi del codice fiscale e del Pin.

Una volta inseriti codice fiscale e Pin, cliccare su [Accedi]. Attraverso l'utilizzo della funzionalità di Access Management (Controllo Accessi), l'applicazione sarà in grado di verificare l'accesso ed il livello di autorizzazione che sarà diversificato in funzione del tipo d'utente.

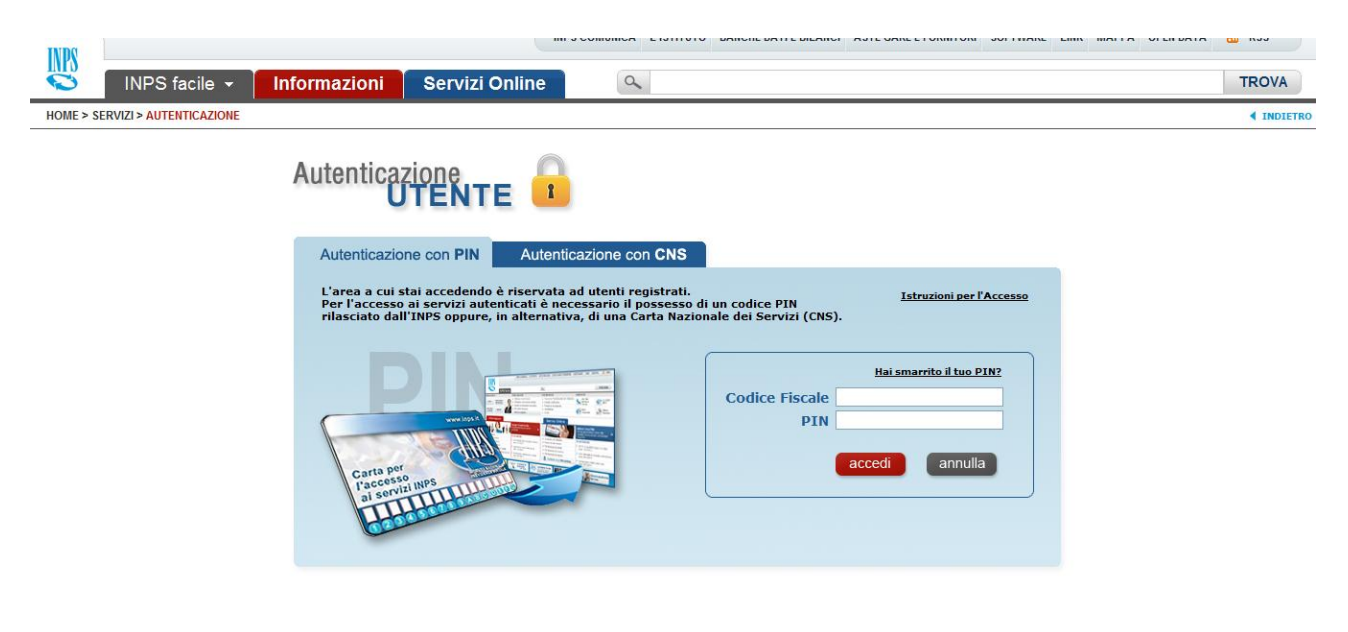

## <span id="page-4-0"></span>**2.3 AREA RISERVATA**

L'area riservata permette di accedere alle funzionalità per le quali si è abilitati, rintracciabili attraverso i criteri di ricerca messi a disposizione nella Home dei Servizi:

*\_\_\_\_\_\_\_\_\_\_\_\_\_\_\_\_\_\_\_\_\_\_\_\_\_\_\_\_\_\_\_\_\_\_\_\_\_\_\_\_\_\_\_\_\_\_\_\_\_\_\_\_\_\_\_\_\_\_\_\_\_\_\_\_\_\_\_\_\_\_\_\_\_\_\_\_\_\_\_\_\_\_*

- Per Area Tematica (Attività Sociali, Credito, etc.)
- Per Tipologia di Servizio (Consultazioni , Domande, Simulazioni)
- In Ordine Alfabetico

È inoltre possibile utilizzare la funzionalità "Cerca un servizio" che permette di effettuare la ricerca utilizzando più criteri.

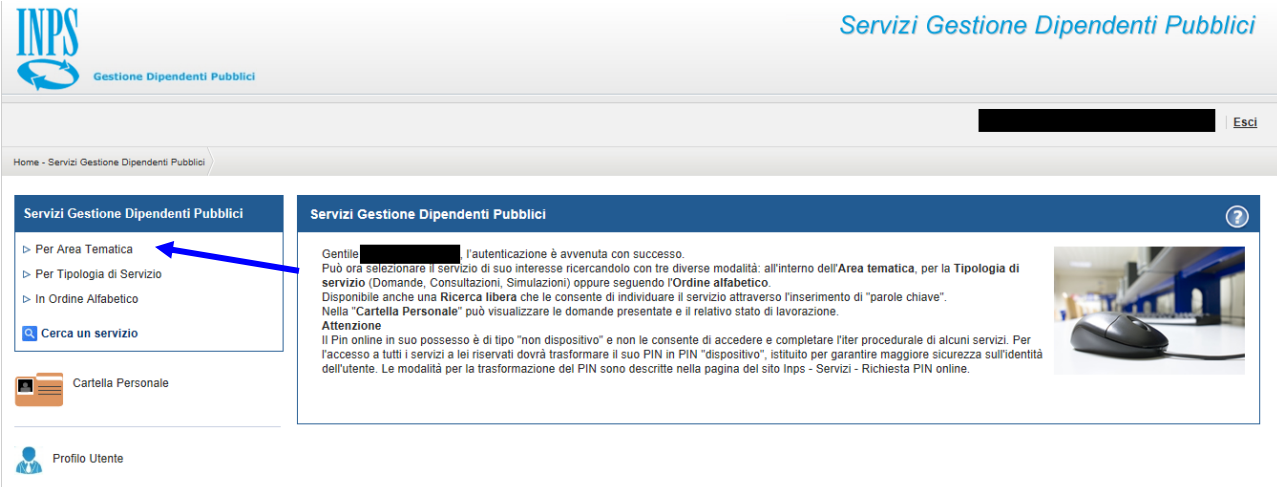

Selezionando, ad esempio, "Attività Sociali" nella ricerca per Area Tematica, verranno visualizzati tutti i servizi dell'area a cui si è abilitati: se si rientra in una delle tipologie utente descritti al paragrafo 2.1, verrà visualizzato il link "Assistenza Domiciliare - Domanda".

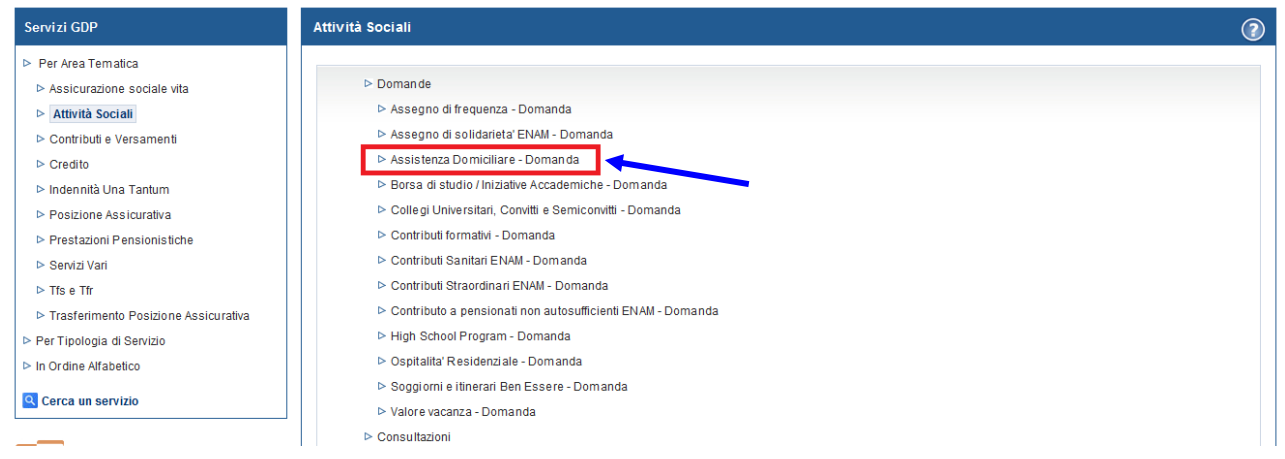

Selezionando il link, si avrà accesso alla pagina descrittiva della procedura, attraverso cui sarà possibile accedere all'applicazione.

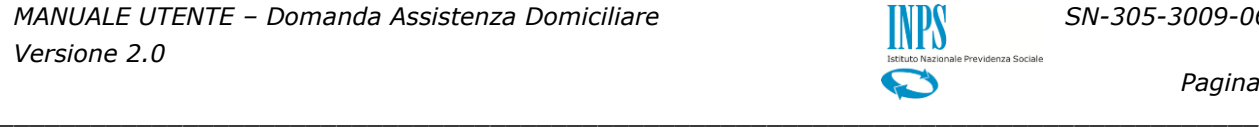

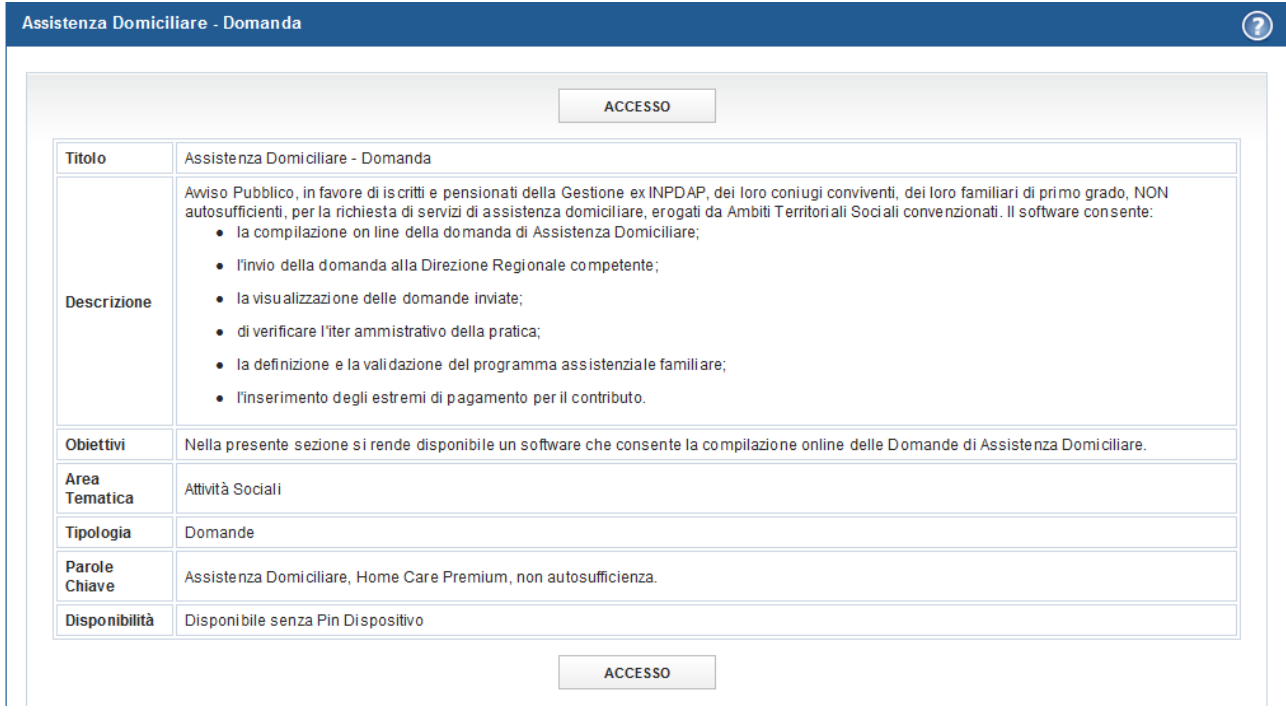

Accedendo alla procedura, sarà possibile:

- Presentare domanda per accedere alle prestazioni di Assistenza Domiciliare
- Visualizzare le domande presentate
- Visualizzare l'iter amministrativo delle proprie domande e il loro stato di avanzamento
- **4** Accettare il programma socio assistenziale

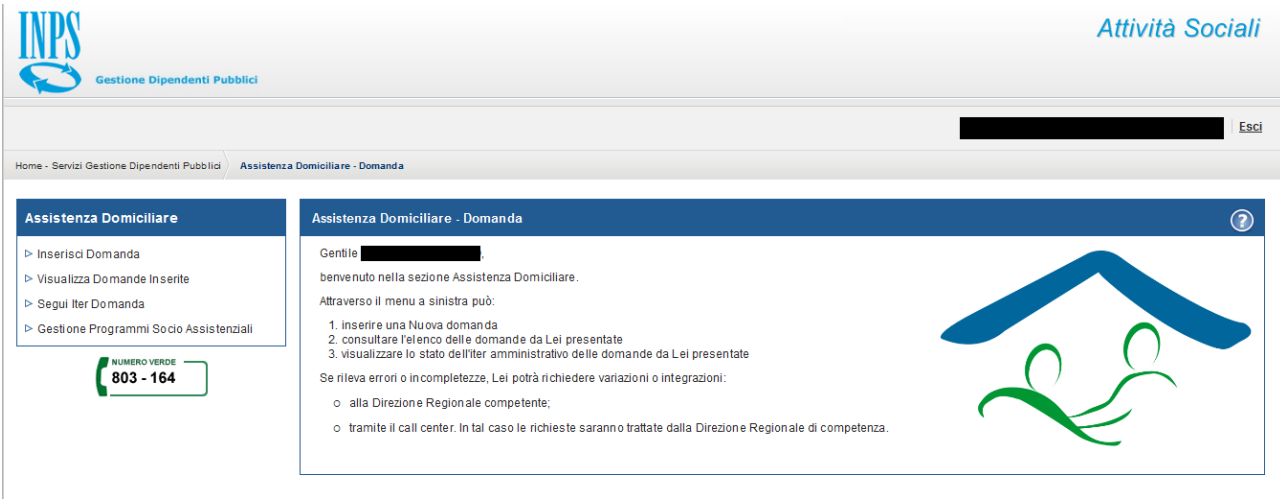

# <span id="page-6-0"></span>**2.4 ACCESSO AL MODULO PDF PER LA PRESENTAZIONE DELLA DOMANDA**

Selezionando la voce di menu **Inserisci Domanda** si potrà procedere alla presentazione della domanda per accedere alle prestazioni di Assistenza Domiciliare..

*\_\_\_\_\_\_\_\_\_\_\_\_\_\_\_\_\_\_\_\_\_\_\_\_\_\_\_\_\_\_\_\_\_\_\_\_\_\_\_\_\_\_\_\_\_\_\_\_\_\_\_\_\_\_\_\_\_\_\_\_\_\_\_\_\_\_\_\_\_\_\_\_\_\_\_\_\_\_\_\_\_\_*

### **Assistenza Domiciliare**

- ▷ Inserisci Domanda
- ▷ Visualizza Domande Inserite
- ▷ Sequi Iter Domanda
- ▷ Gestione Programmi Socio Assistenziali

## <span id="page-6-1"></span>**3. INSERIMENTO DOMANDA DI ASSISTENZA DOMICILIARE**

Selezionato il menu "Inserisci Domanda" viene prospettato il modello in PDF.

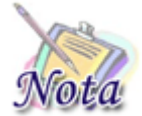

**Importante: La domanda va compilata ESCLUSIVAMENTE all'interno del browser**. L'eventuale salvataggio e compilazione successiva fuori dal browser **NON** permetteranno l'invio della domanda.

### <span id="page-6-2"></span>**3.1 DATI GENERALI DOMANDA**

All'apertura del modulo, vengono già identificate e, quindi, prospettate le tipologie del richiedente e del titolare della prestazione, nonché le altre informazioni presenti nella banca dati dell'Istituto.

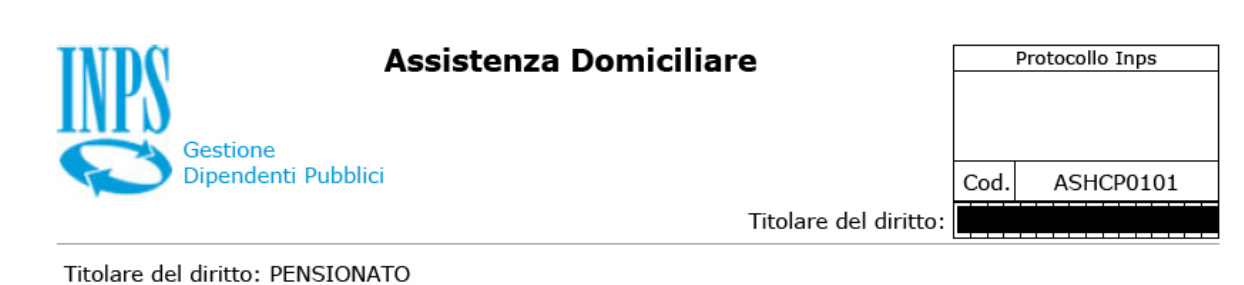

*\_\_\_\_\_\_\_\_\_\_\_\_\_\_\_\_\_\_\_\_\_\_\_\_\_\_\_\_\_\_\_\_\_\_\_\_\_\_\_\_\_\_\_\_\_\_\_\_\_\_\_\_\_\_\_\_\_\_\_\_\_\_\_\_\_\_\_\_\_\_\_\_\_\_\_\_\_\_\_\_\_\_*

Richiedente della prestazione: TITOLARE

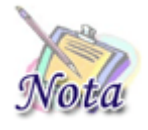

**Importante:** nel caso il sistema riconosca nell'utente autenticato più tipologie di richiedente (es. Pensionato e Genitore richiedente), prima dell'apertura del modulo, verrà prospettata una maschera attraverso la quale l'utente potrà decidere in quale veste presentare domanda.

In particolare, nel caso in cui siano l'iscritto o il pensionato stesso a richiedere la prestazione, sarà presente la sola sezione inerente i dati anagrafici del richiedente.

*\_\_\_\_\_\_\_\_\_\_\_\_\_\_\_\_\_\_\_\_\_\_\_\_\_\_\_\_\_\_\_\_\_\_\_\_\_\_\_\_\_\_\_\_\_\_\_\_\_\_\_\_\_\_\_\_\_\_\_\_\_\_\_\_\_\_\_\_\_\_\_\_\_\_\_\_\_\_\_\_\_\_*

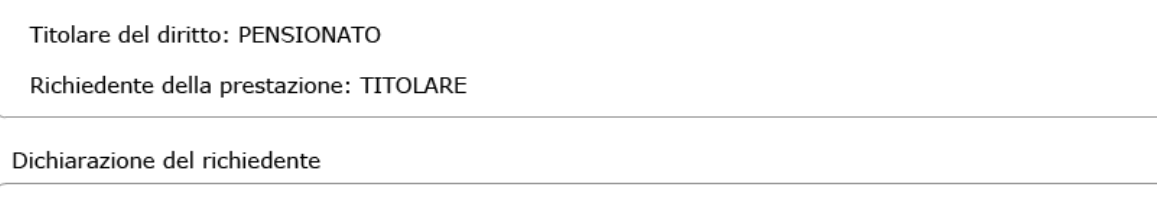

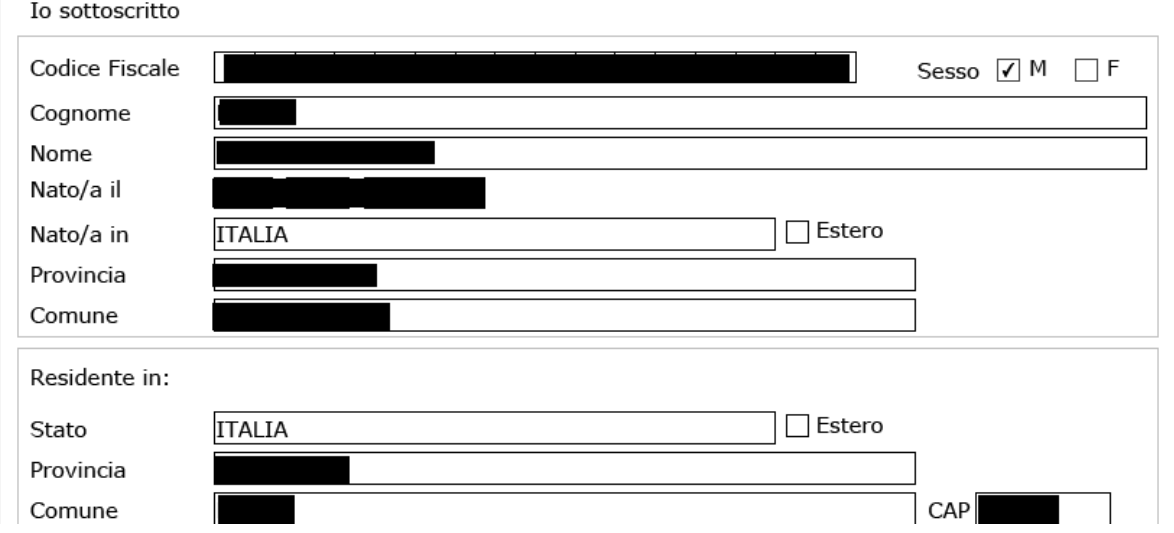

Nel caso in cui, invece, a richiedere la prestazione sia un soggetto diverso rispetto al titolare della prestazione, oltre alla sezione richiedente, sarà mostrata una sezione successiva contenente i dati anagrafici del Dante Causa.

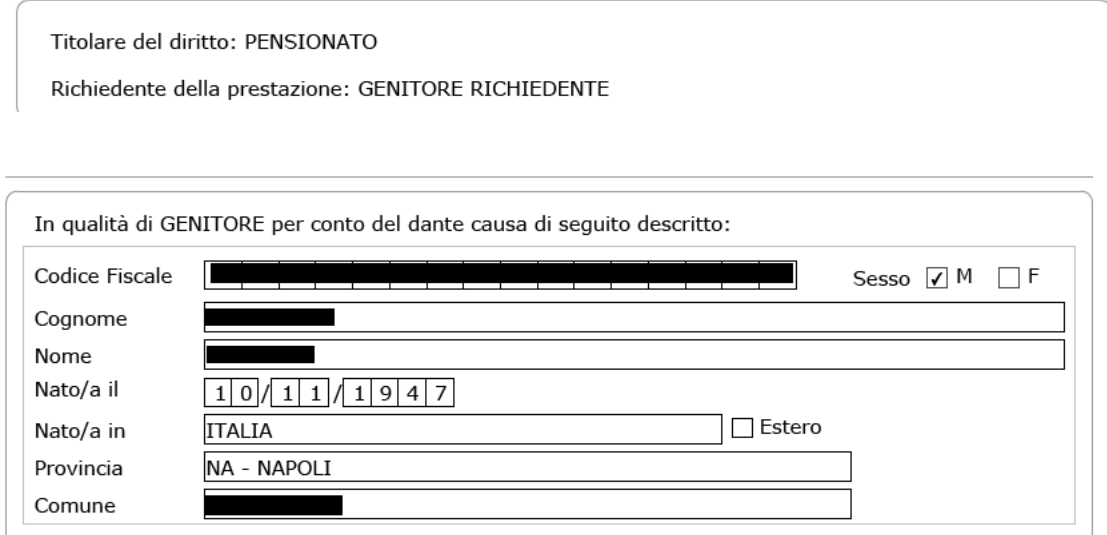

### <span id="page-8-0"></span>**3.2 INDIRIZZO PER LE COMUNICAZIONI LEGATE ALLA DOMANDA DI ASSISTENZA DOMICILIARE**

*\_\_\_\_\_\_\_\_\_\_\_\_\_\_\_\_\_\_\_\_\_\_\_\_\_\_\_\_\_\_\_\_\_\_\_\_\_\_\_\_\_\_\_\_\_\_\_\_\_\_\_\_\_\_\_\_\_\_\_\_\_\_\_\_\_\_\_\_\_\_\_\_\_\_\_\_\_\_\_\_\_\_*

In fase di inserimento della domanda il richiedente dovrà prestare particolare attenzione all'indirizzo di recapito delle comunicazioni legate alla pratica laddove queste avvengano in modalità cartacea (posta ordinaria, raccomandata, ecc.).

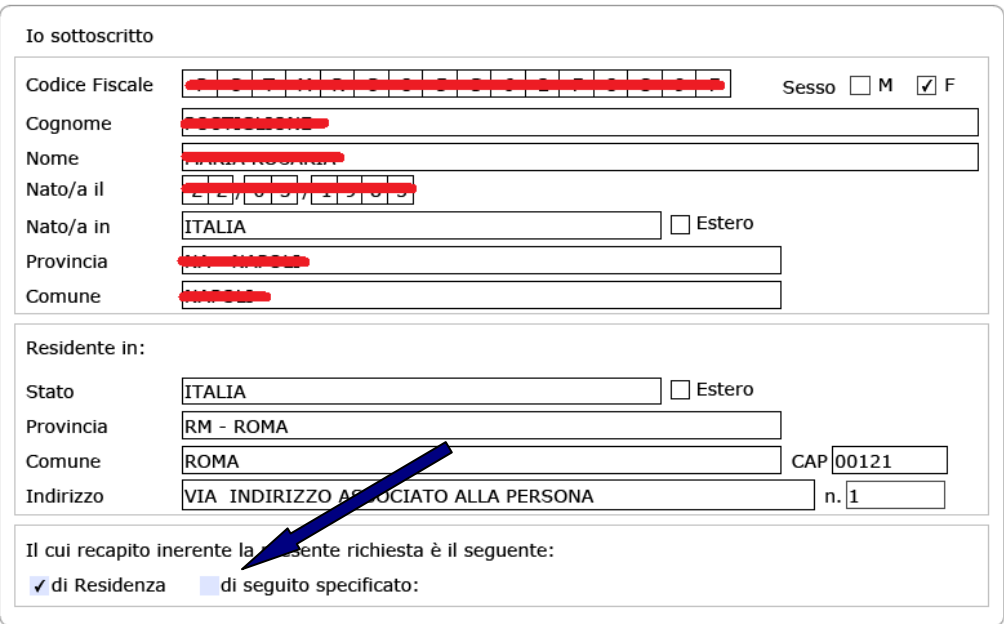

Qualora l'indirizzo di residenza non sia aggiornato o si voglia indicare un altro indirizzo è possibile farlo selezionando la casella di spunta indicata con la freccia blu.

Tutti i campi ad eccezione di: Frazione, Palazzina, sc. (scala), int. (interno), Presso, Telefono fisso e Fax sono obbligatori. Se l'indirizzo non ha numero civico scrivere **SNC** nell'apposito campo.

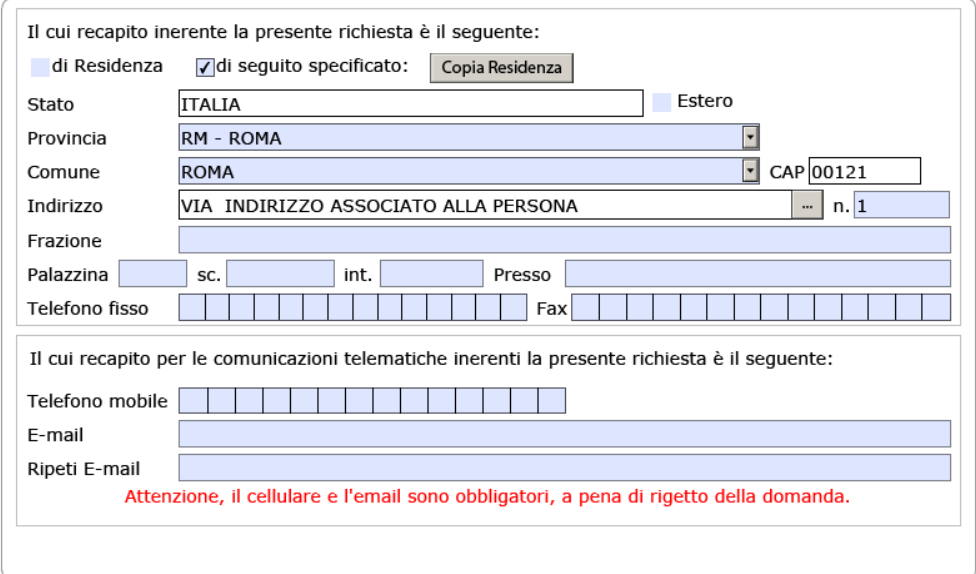

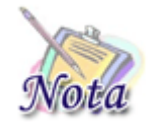

**Attenzione:** l'indirizzo **e-mail e** il numero di **cellulare sono campi obbligatori** e devono essere necessariamente valorizzati per il buon esito della pratica.

*\_\_\_\_\_\_\_\_\_\_\_\_\_\_\_\_\_\_\_\_\_\_\_\_\_\_\_\_\_\_\_\_\_\_\_\_\_\_\_\_\_\_\_\_\_\_\_\_\_\_\_\_\_\_\_\_\_\_\_\_\_\_\_\_\_\_\_\_\_\_\_\_\_\_\_\_\_\_\_\_\_\_*

# <span id="page-9-0"></span>**3.3 BENEFICIARIO**

In questa sezione, occorre indicare il beneficiario della prestazione. In particolare,

- A. nel caso di domanda presentata dal **dante causa** o da un **altro possibile beneficiario della prestazione** (i.e. figlio maggiorenne, coniuge convivente o genitore del dante causa), il beneficiario può essere
	- o **il richiedente della prestazione,** e in questo caso occorre selezionare la casella "me stesso"
	- o **un familiare del dante causa, potenziale beneficiario della prestazione,** e in questo caso occorre selezionare la casella "altro familiare" e selezionare dalla lista mostrata il familiare per cui si richiede la prestazione
- B. nel caso di domanda presentata dal **genitore superstite o tutore** di orfani minorenni di Iscritto o Pensionato, vengono mostrati esclusivamente gli **orfani minorenni del dante causa**.
- C. nel caso di domanda presentata dall'**amministratore di sostegno** dell'Iscritto o Pensionato o di altro possibile beneficiario della prestazione, vengono mostrati i soggetti assistiti.

Chiedo di poter beneficiare della prestazione di assistenza domiciliare per:

me stesso

altro familiare

Attenzione: la compilazione della sezione è necessaria per l'invio della domanda

Nel caso A e nel caso B possono essere aggiunti i figli minorenni del Dante Causa attraverso il tasto Aggiungi familiare

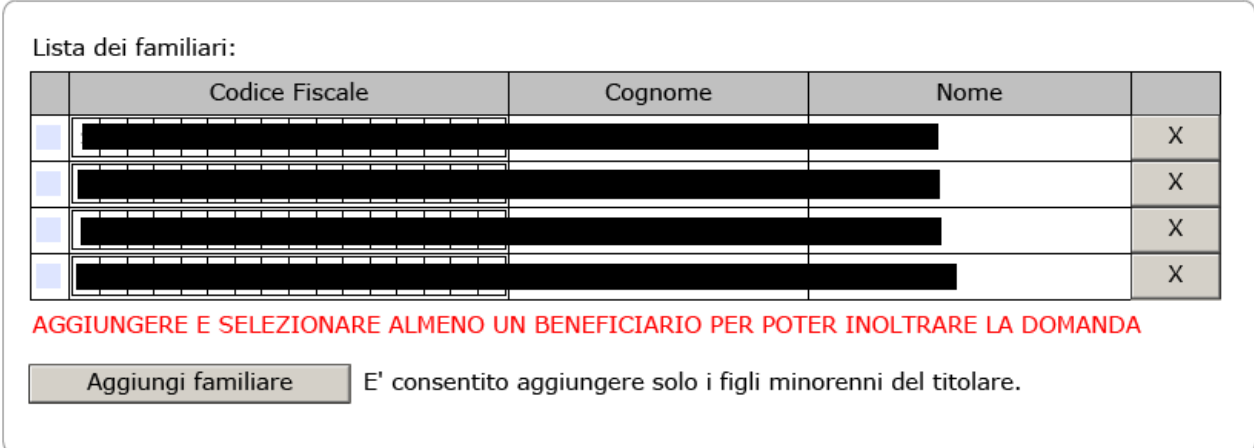

*\_\_\_\_\_\_\_\_\_\_\_\_\_\_\_\_\_\_\_\_\_\_\_\_\_\_\_\_\_\_\_\_\_\_\_\_\_\_\_\_\_\_\_\_\_\_\_\_\_\_\_\_\_\_\_\_\_\_\_\_\_\_\_\_\_\_\_\_\_\_\_\_\_\_\_\_\_\_\_\_\_\_*

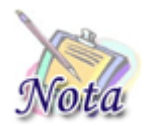

**Attenzione:** nella lista saranno presenti **esclusivamente** i familiari del dante causa, potenziali beneficiari, per cui sarà stata richiesta preventivamente l'iscrizione nella banca dati dell'Istituto.

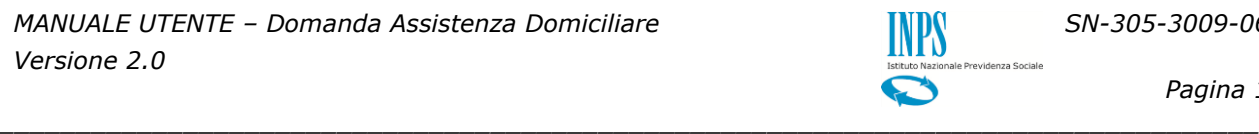

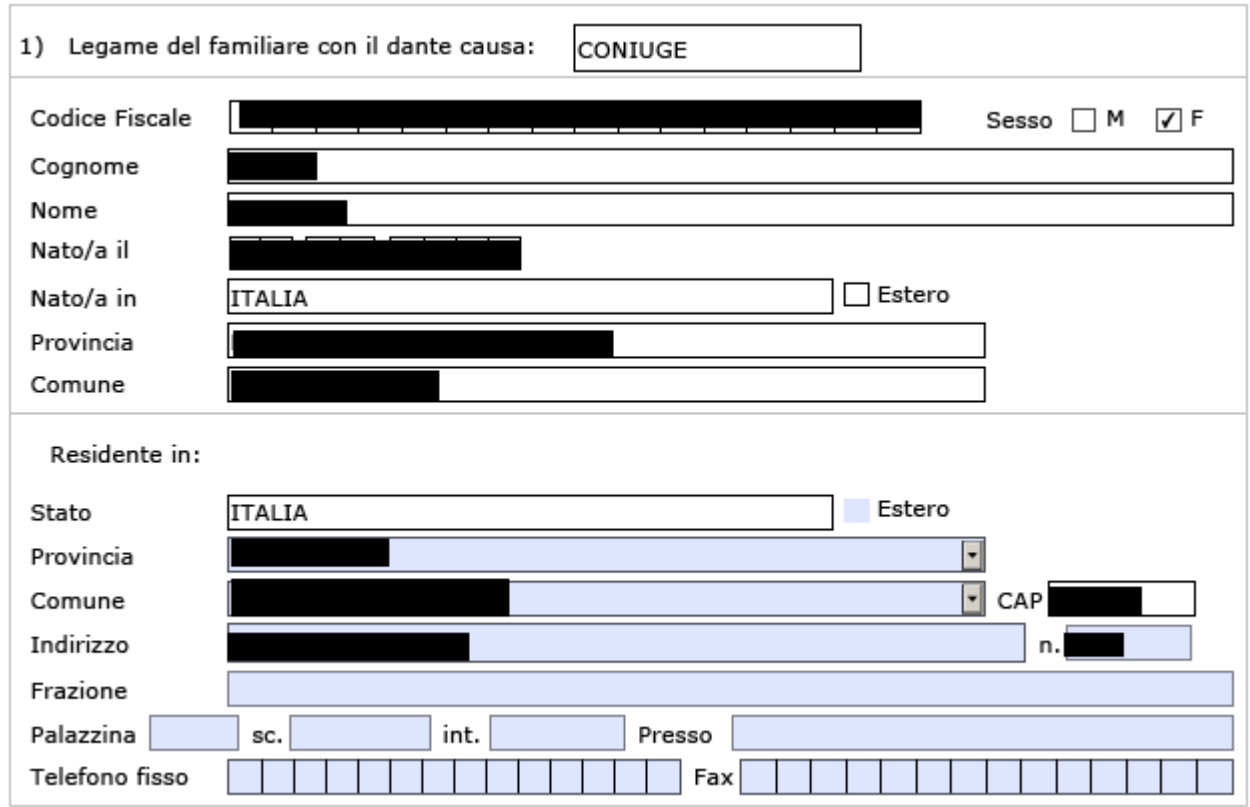

### <span id="page-10-0"></span>**3.4 DICHIARAZIONI**

In questa sezione, il richiedente deve dichiara di aver presentato la Dichiarazione Sostitutiva Unica finalizzata al rilascio della certificazione del valore ISEE SOCIOSANITARIO. Tale dichiarazione è obbligatoria ai fini dell'inoltro della domanda.

Di aver presentato la Dichiarazione Sostitutiva Unica finalizzata al rilascio della certificazione del Di aver presentato la Dichiaraz<br>Q valore ISEE SOCIOSANITARIO

Attenzione: la compilazione della sezione è necessaria per l'invio della domanda

### <span id="page-10-1"></span>**3.5 INFORMATIVE**

La compilazione del modulo si conclude con l'accettazione dell'informativa relativa alle dichiarazioni mendaci e alla privacy.

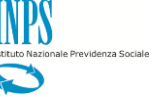

Le dichiarazioni mendaci, la falsita' negli atti e l'uso di atti falsi, nei casi previsti dalla legge, sono puniti dal codice penale e dalle leggi speciali in materia. L'Inps Gestione Dipendenti Pubblici effettuera' controlli a campione sulla veridicita' delle dichiarazioni sostitutive (art. 71, 72, 75 e 76 del D.P.R. 445/2000 Testo Unico sulla documentazione amministrativa).

Come stabilito dall'art.43 D.P.R. 445/2000 (Testo Unico sulla documentazione amministrativa) il richiedente puo' avvalersi della presente dichiarazione sostitutiva oppure indicare l'amministrazione competente e gli elementi indispensabili per il reperimento delle informazioni o dei dati richiesti. In quest'ultimo caso, l'Inps Gestione Dipendenti Pubblici rende noto che i termini del procedimento decorreranno dalla data di ricezione delle informazioni stesse.

 $\Box$  ho letto l'avviso

ATTENZIONE: PER MANCATA CONFERMA DI LETTURA LA DOMANDA NON VERRA' ACQUISITA

Informativa sul trattamento dei dati personali

(Art.13 del d.lgs. 30 giugno 2003, n.196, recante il "Codice in materia di protezione dei dati personali")

L'INPS con sede in Roma, via Ciro il Grande, 21, in qualità di Titolare del trattamento, La informa che tutti i dati personali che la riguardano, compresi quelli sensibili e giudiziari, raccolti attraverso la compilazione del presente modulo, saranno trattati in osservanza dei presupposti e dei limiti stabiliti dal Codice in materia di protezione dei dati personali (d'ora in avanti "Codice"), da altre leggi e da regolamenti, al fine di definire l'istanza e svolgere le eventuali altre funzioni istituzionali ad essa connesse.

Il trattamento dei dati avverrà, anche con l'utilizzo di strumenti elettronici, ad opera di dipendenti dell'Istituto opportunamente incaricati ed istruiti, secondo logiche strettamente correlate alle finalità per le quali sono raccolti.

Il conferimento dei dati e' obbligatorio, in base alla normativa che disciplina la prestazione richiesta, e indispensabile per la definizione del relativo procedimento.

Il conferimento dei soli dati non contrassegnati con un asterisco è obbligatorio e la mancata fornitura potrà comportare impossibiltà o ritardi nella definizione dei procedimenti che la riguardano.

Una informativa più estesa sulla finalità e modalità dei trattamenti dei dati effettuati dall'INPS è consultabile sul sito istituzionale www.inps.it, ed è disponibile per gli utenti presso le strutture sul territorio.

L'INPS La informa, infine che può esercitare i diritti previsti dall'art. 7 del Codice, rivolgendosi direttamente al direttore della struttura territorialmente competente per l'istruttoria della presente domanda; se si tratta di un'agenzia, l'istanza deve essere presentata al direttore provinciale anche per il tramite dell'agenzia stessa.

□ Ho letto l'informativa

ATTENZIONE: PER MANCATA CONFERMA DI LETTURA LA DOMANDA NON VERRA' ACQUISITA